本書は、電子帳簿保存法対応「私書箱 証憑管理」ご購入までの手引きとなります。

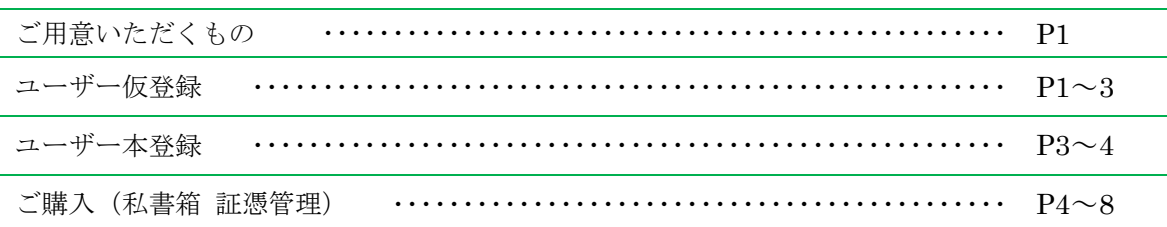

~ご用意いただくもの~

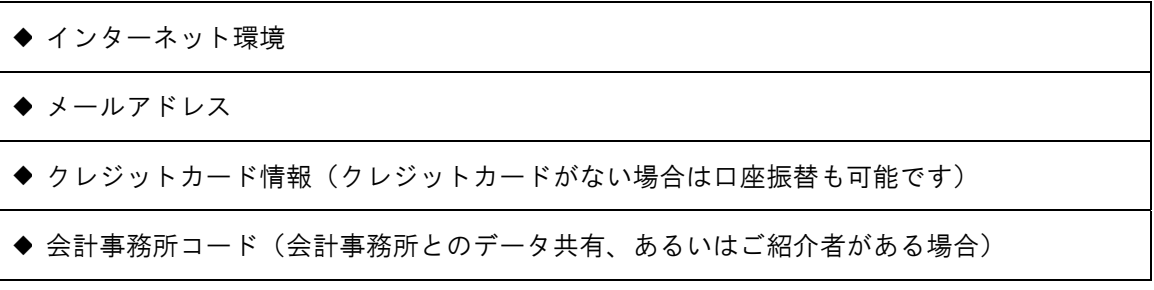

ご購入は、システムを実際に利用する端末以外でも行うことが可能です。

~ユーザー仮登録~

CASHRADAR<sup>®</sup> cash サポートページ ノ │ 〈 検 索 ☆ ホーム **CI SMB#** 田 製品情報 **中 操作マニュアル** ⊠お問い合わせ サポートページへようこそ **CASH RADAR**<sup>®</sup>PBシステ https://www.cr-pbs.com/ (1) 上記 URL のサポートページから[製 トピックス **■ REBNE サーチキー (文字入力)** 品のご購入]をクリックします。  $\sum_{\text{1}\times\text{2}}$  $\overline{\phantom{a}}$  $\begin{array}{c}\n\hline\n\circ \\
\hline\n\end{array}$ <br>  $\begin{array}{c}\n\hline\n\circ \\
\hline\n\end{array}$  $\sum_{n=1}^{\infty}$ 

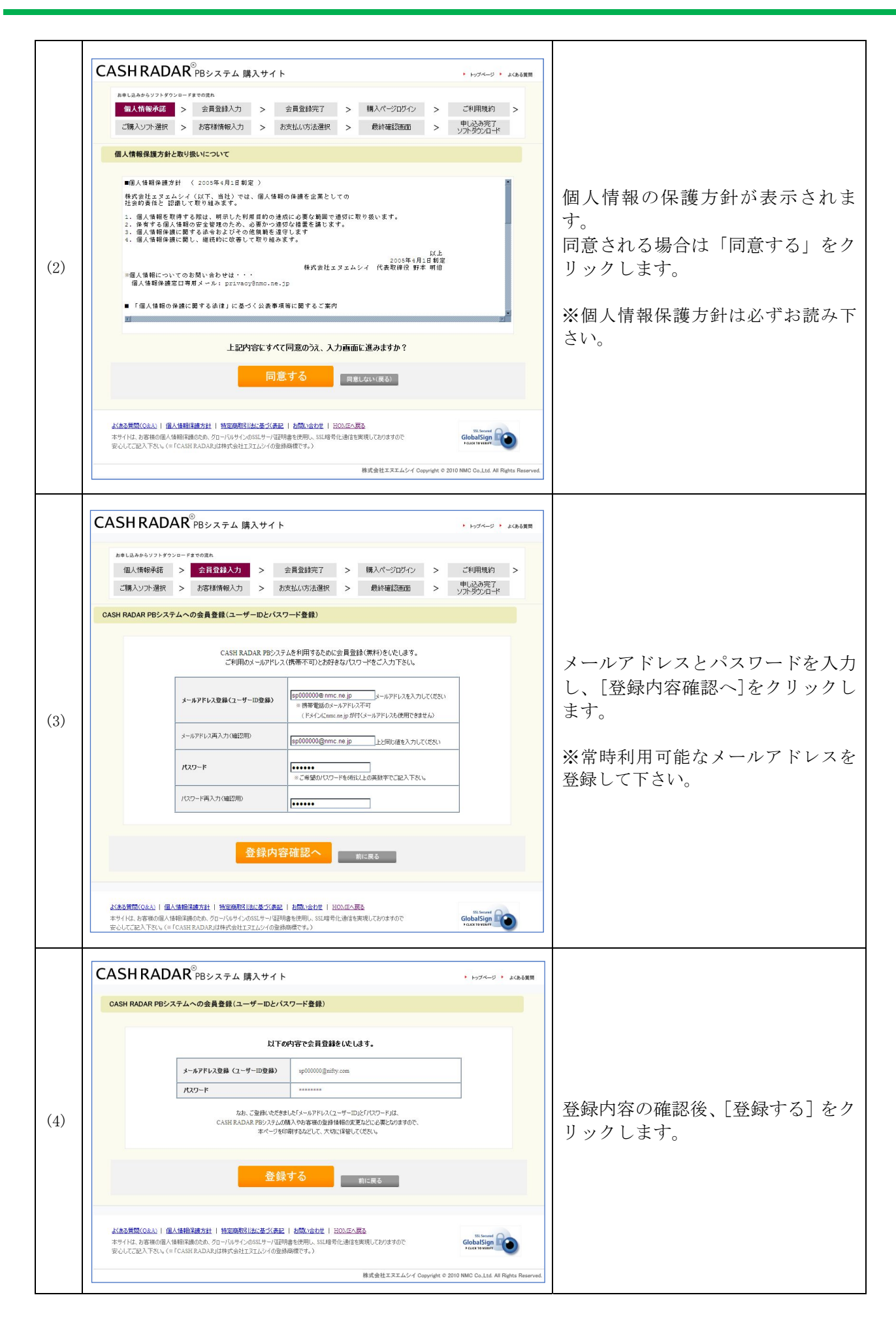

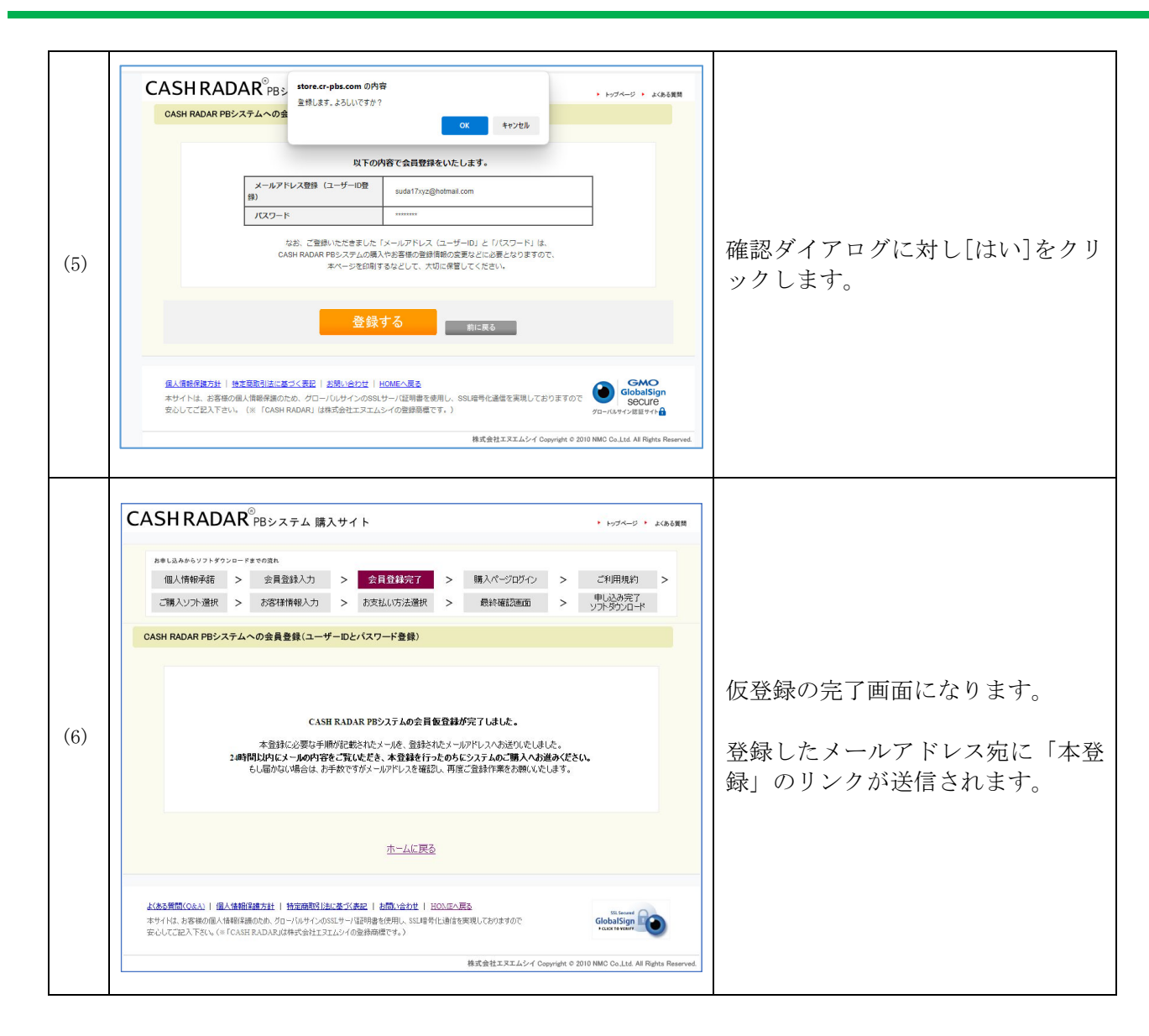

#### ~ユーザー本登録~

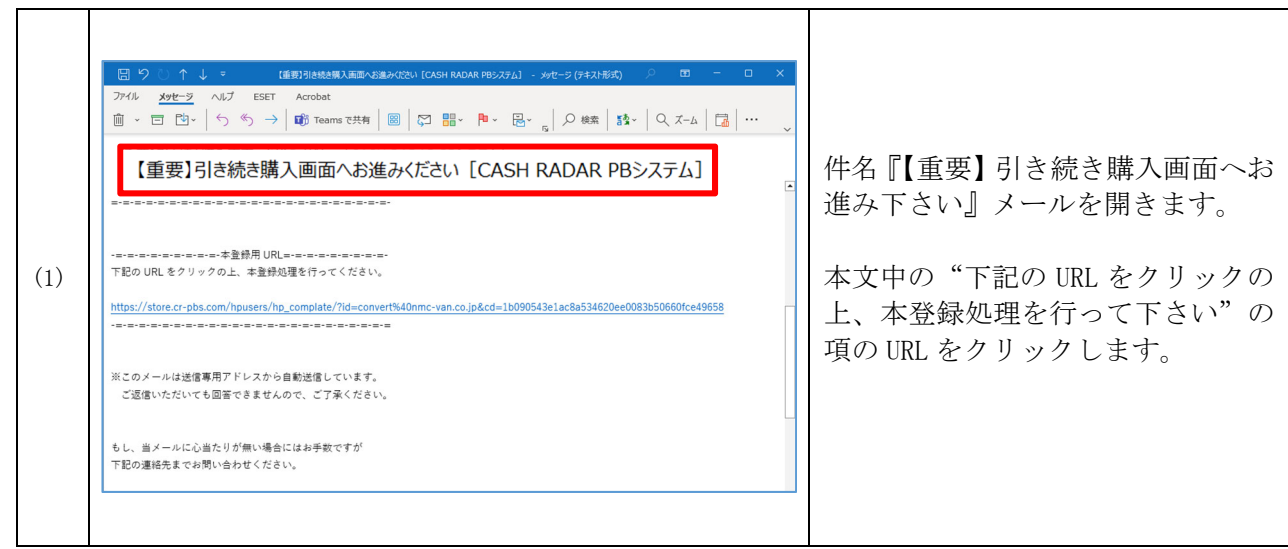

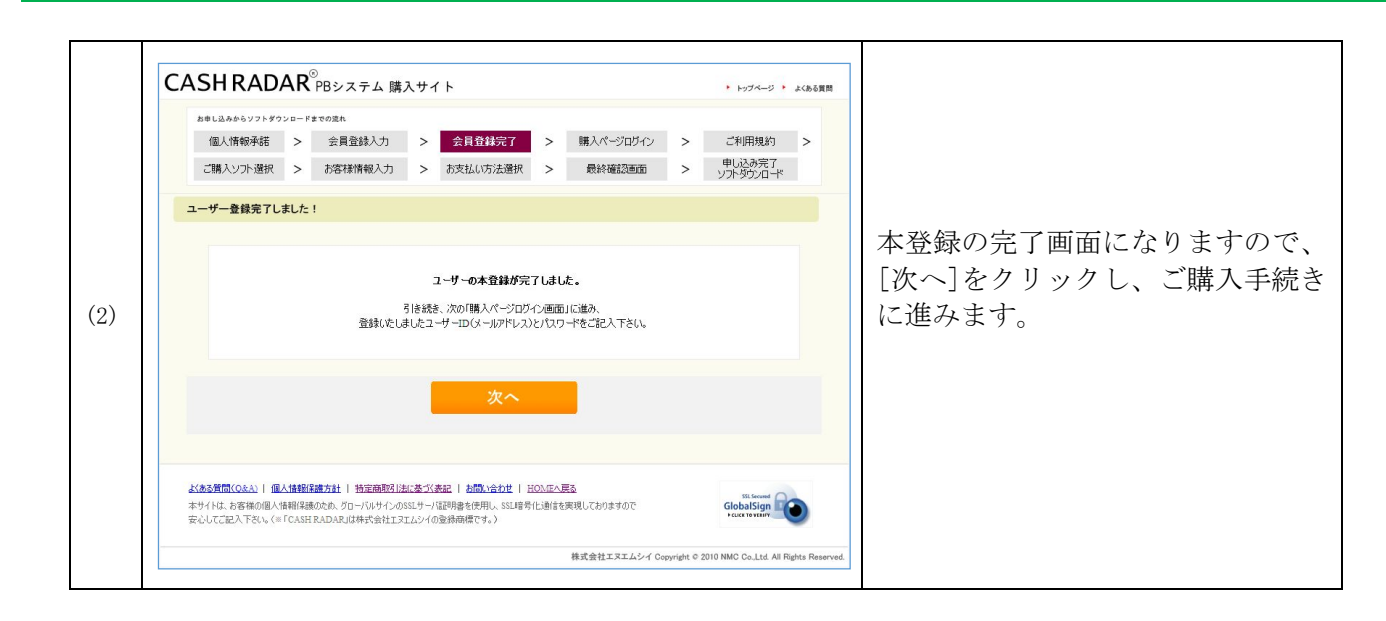

# ~ご購入~

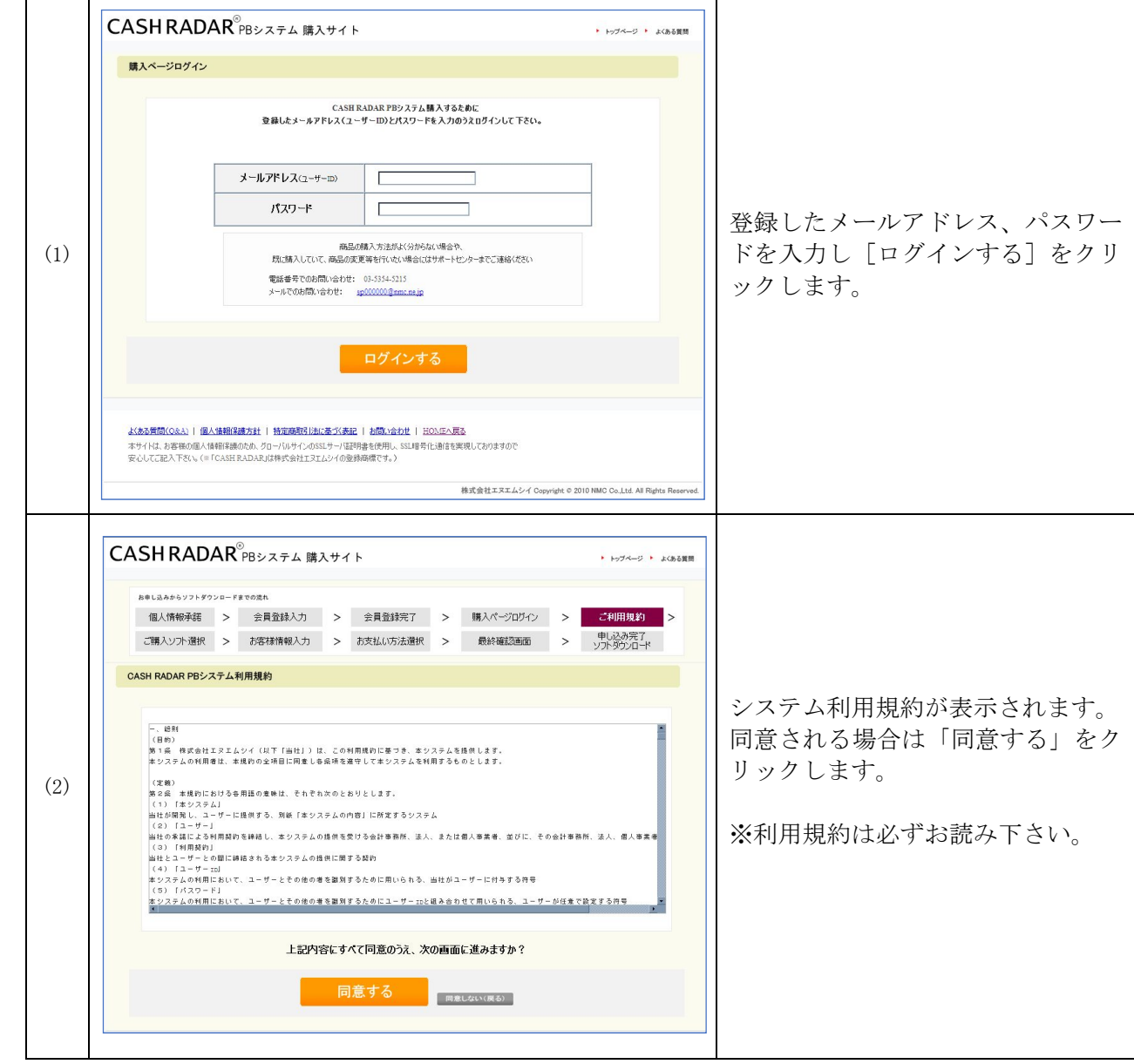

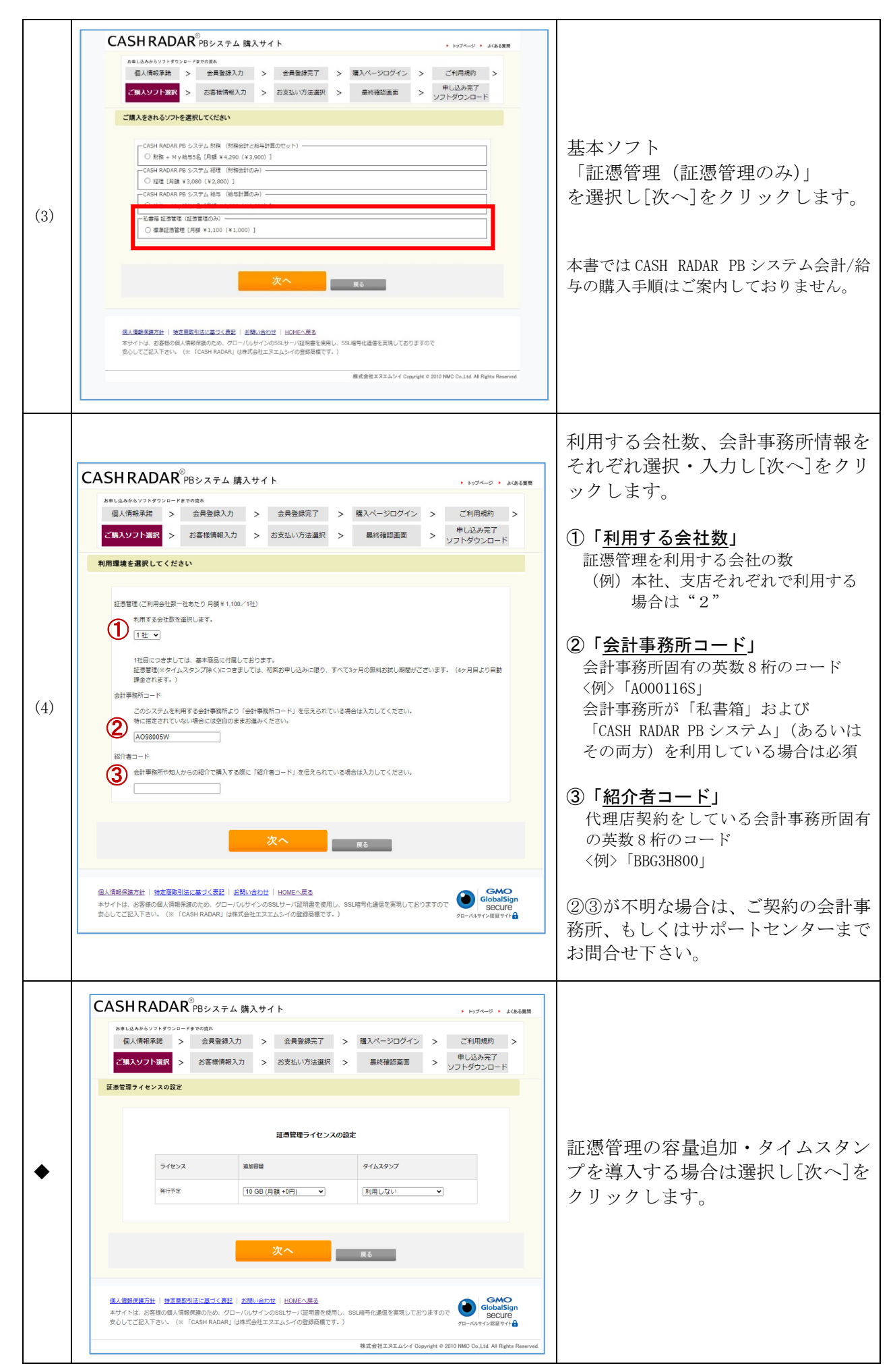

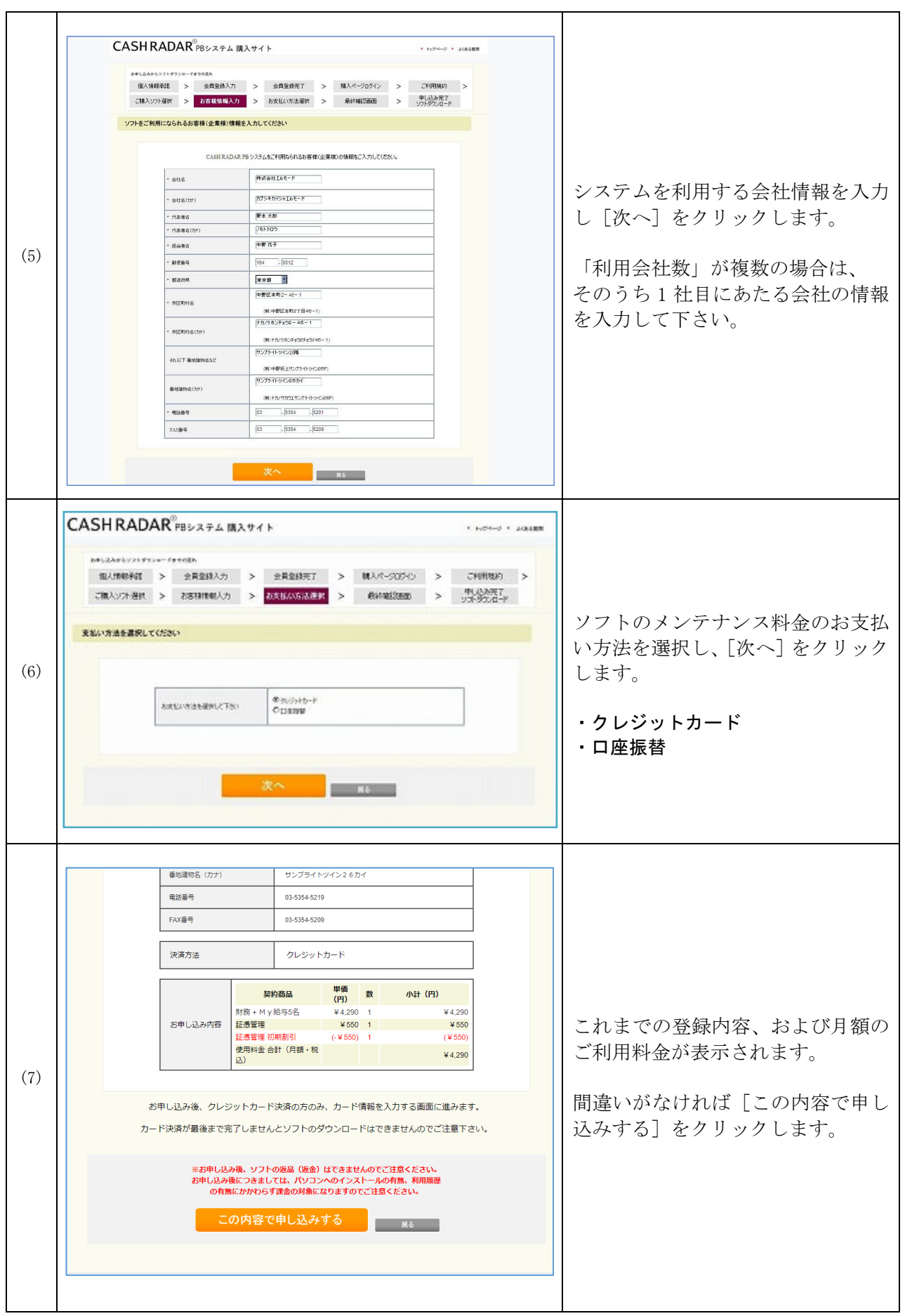

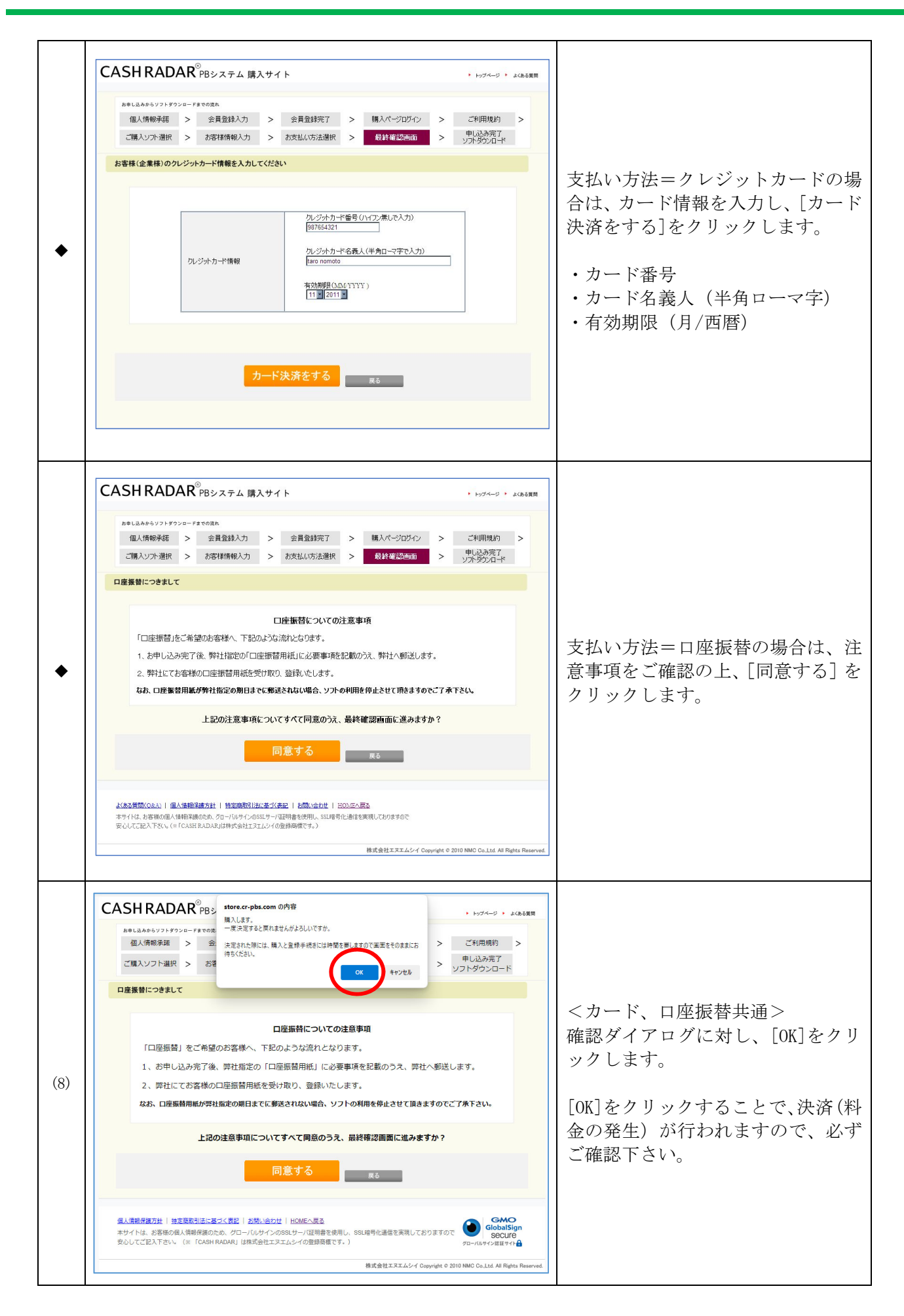

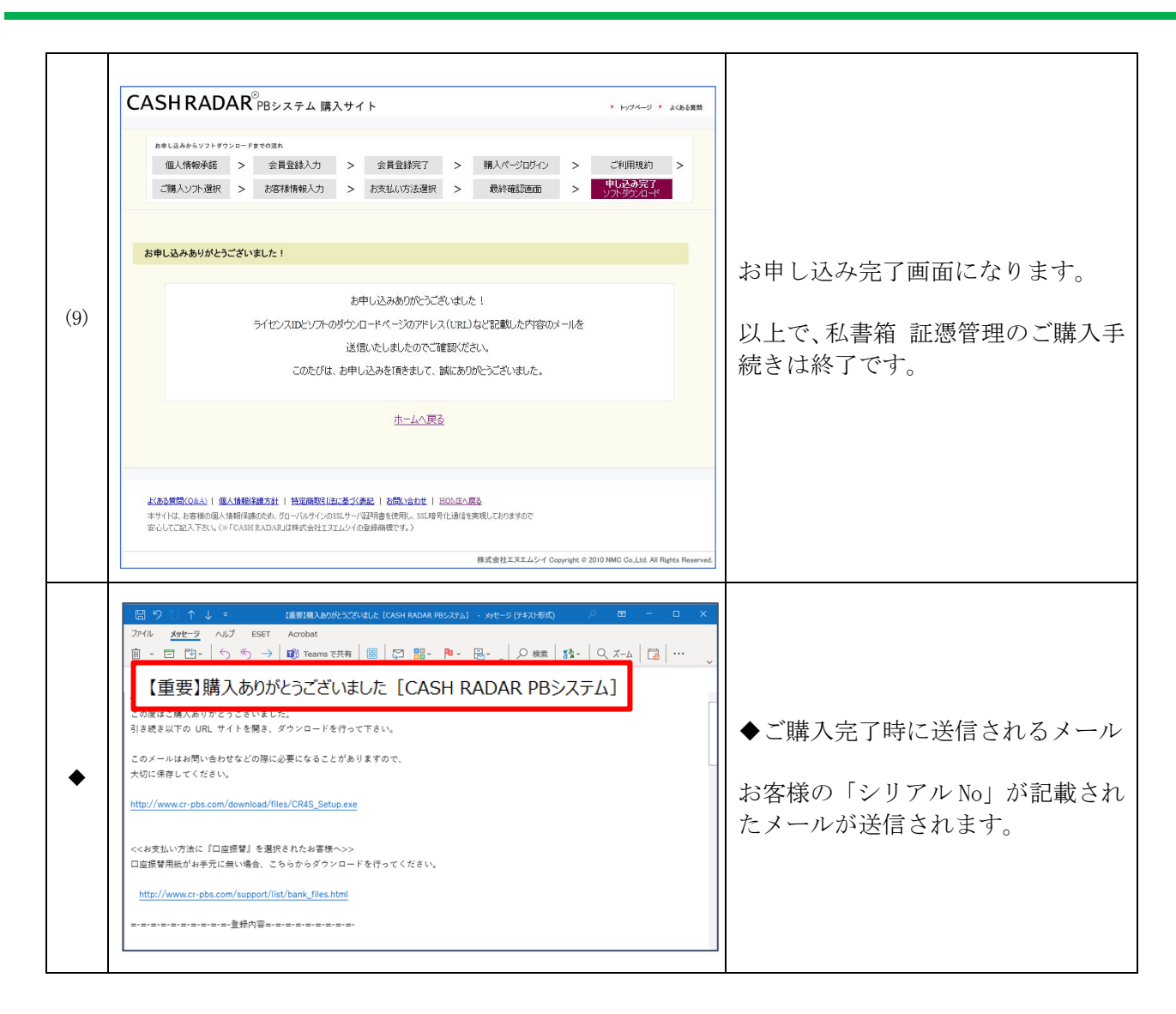

#### <ご購入後>

発行されたシリアル No は、私書箱 [お客様情報] メニュー【証憑管理連携】ボタンから登録します。

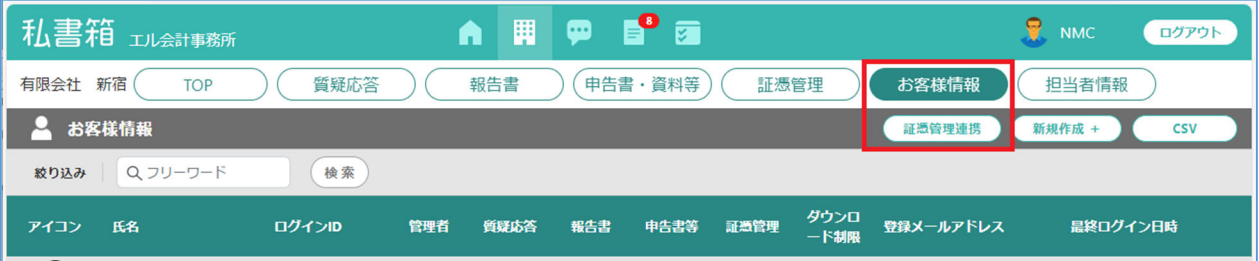